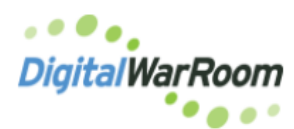

Important: Before redactions are applied the document must be imaged. When the document has been imaged, the image tab will appear in document in the Document Browser:

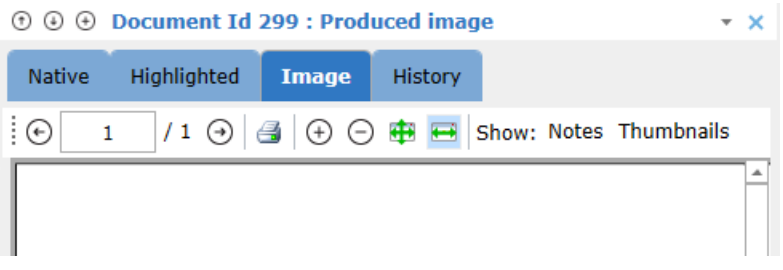

To create an image of a document, right-click on the document in Current Docs list and select "Image document for redaction".

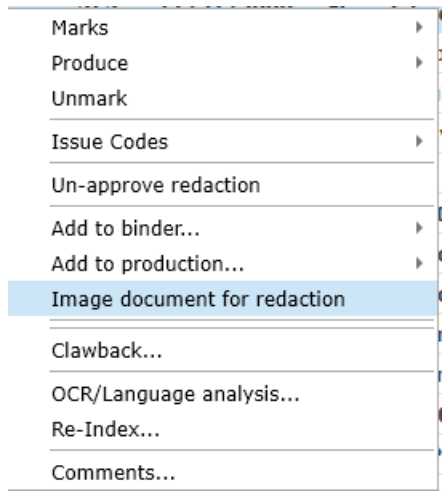

#### **Redaction Steps:**

1. Flag for redaction:

Right click on the document in the Current Docs list and select "Flag for redaction"

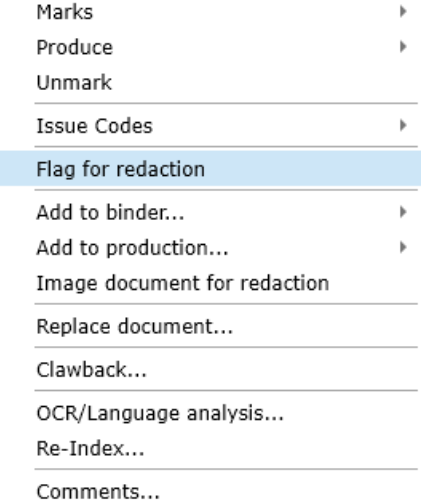

By clicking on "Flag for redaction" the redaction tool button will be activated:

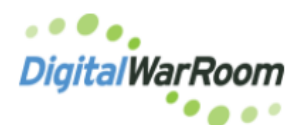

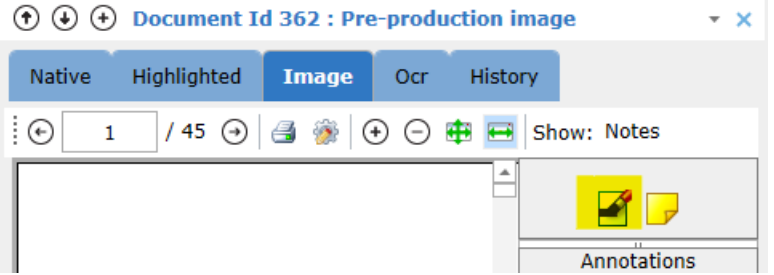

2. Applying redactions.

Click on the Redactions tool button and use the mouse to outline the section(s) of the document to be redacted. A transparent shaded box is created over the selected section(s) of the document:

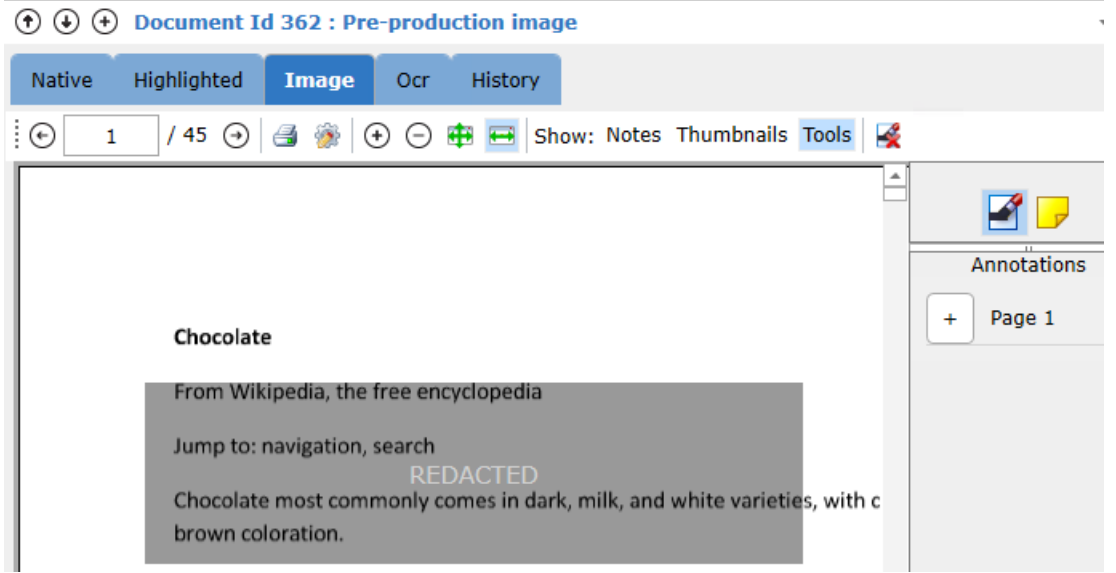

The Redact State column in the Current Docs list will now be set to Pending:

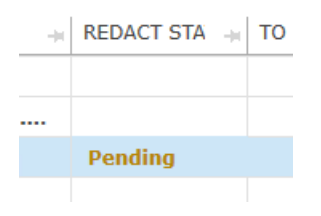

Note: To customize the appearance of the redactions, click the Redaction Settings button ( $\frac{1}{2}$ ) to open a window allowing these settings to be configured. The text is set for the entire matter.

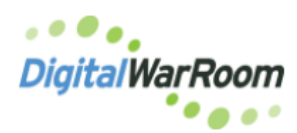

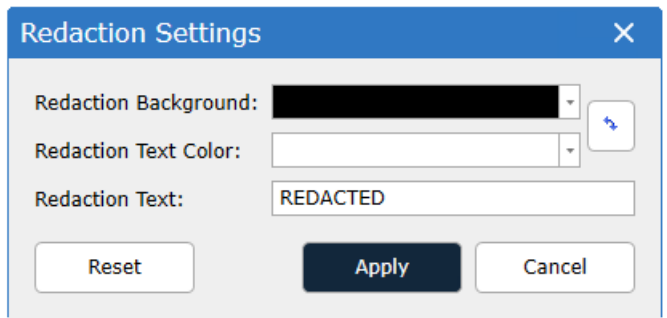

Use the Reset button to return to the default values.

### 3. Edit Redactions

Right click on the redaction to access the redaction edit options (here the text on an individual redaction can be edited):

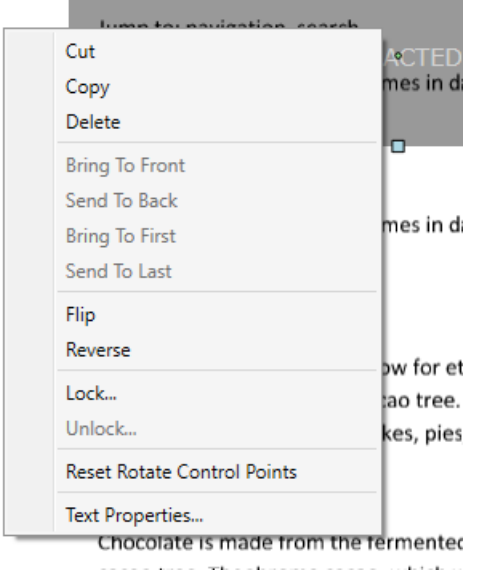

### 4. Approve Redactions

Redactions will remain as a shaded box until approved.

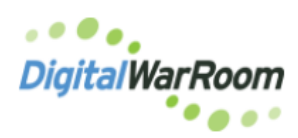

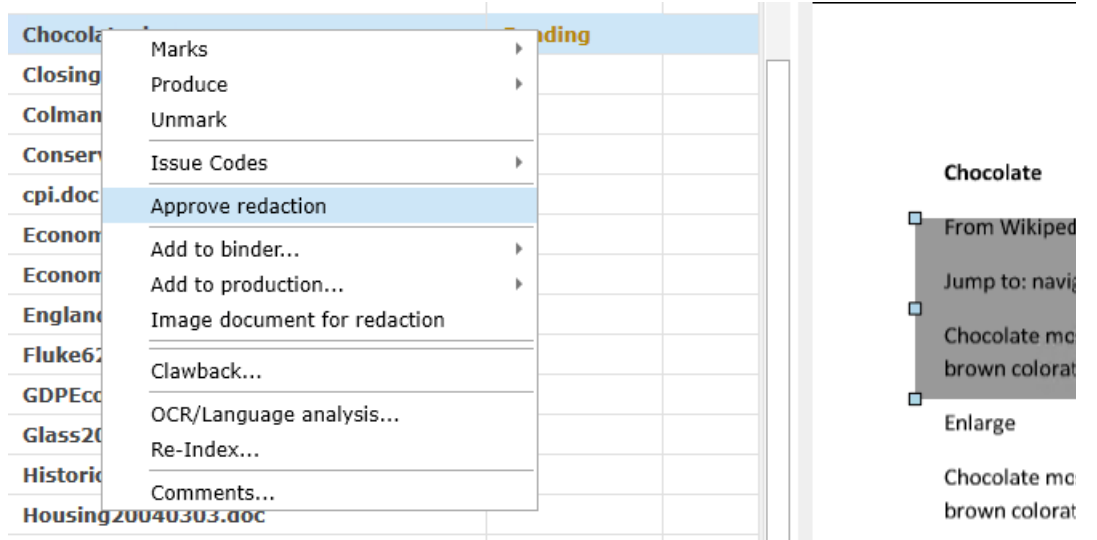

To approve a document with a Pending redaction state, select the document in the Current Docs list, right-click, then select Approve redaction.

The Redact State column of the Document List will now be set to Approved:

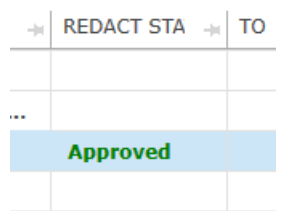

Once approved the document will reflect the selected text as a Redaction:

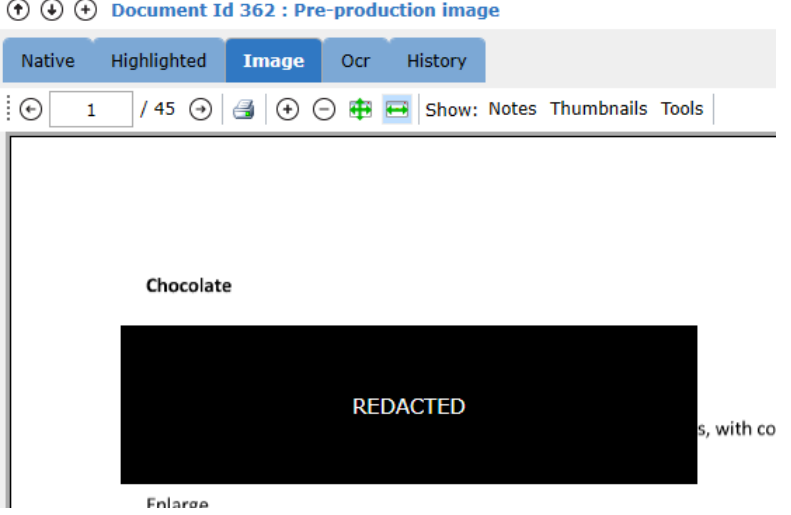

Redaction Log:

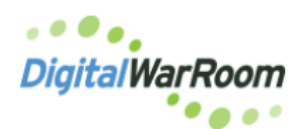

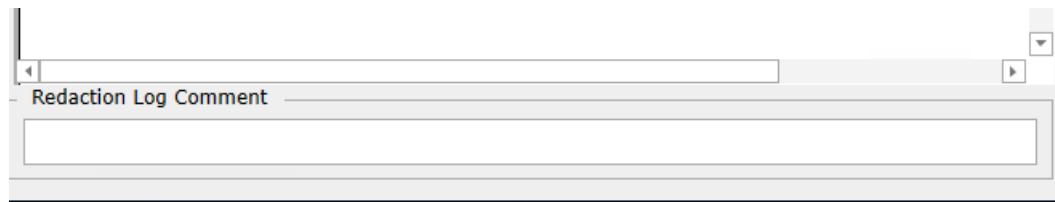

When comments are entered in the Redaction Log Comment box which appears at the bottom of the image a Redaction Log which can be found in the Reports section:

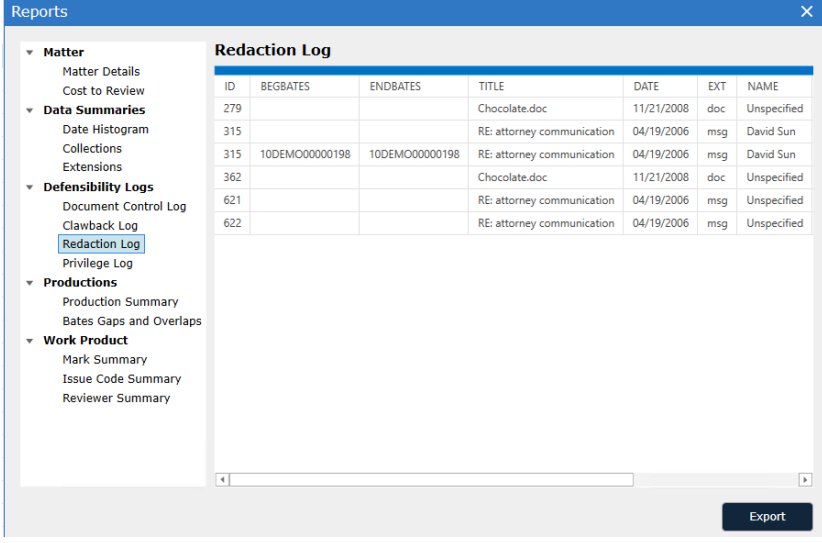